## Manuale di utilizzo utenti MS Internet Explorer 7

Dopo aver cliccato sul link "consultazione online" apparirà questa pagina

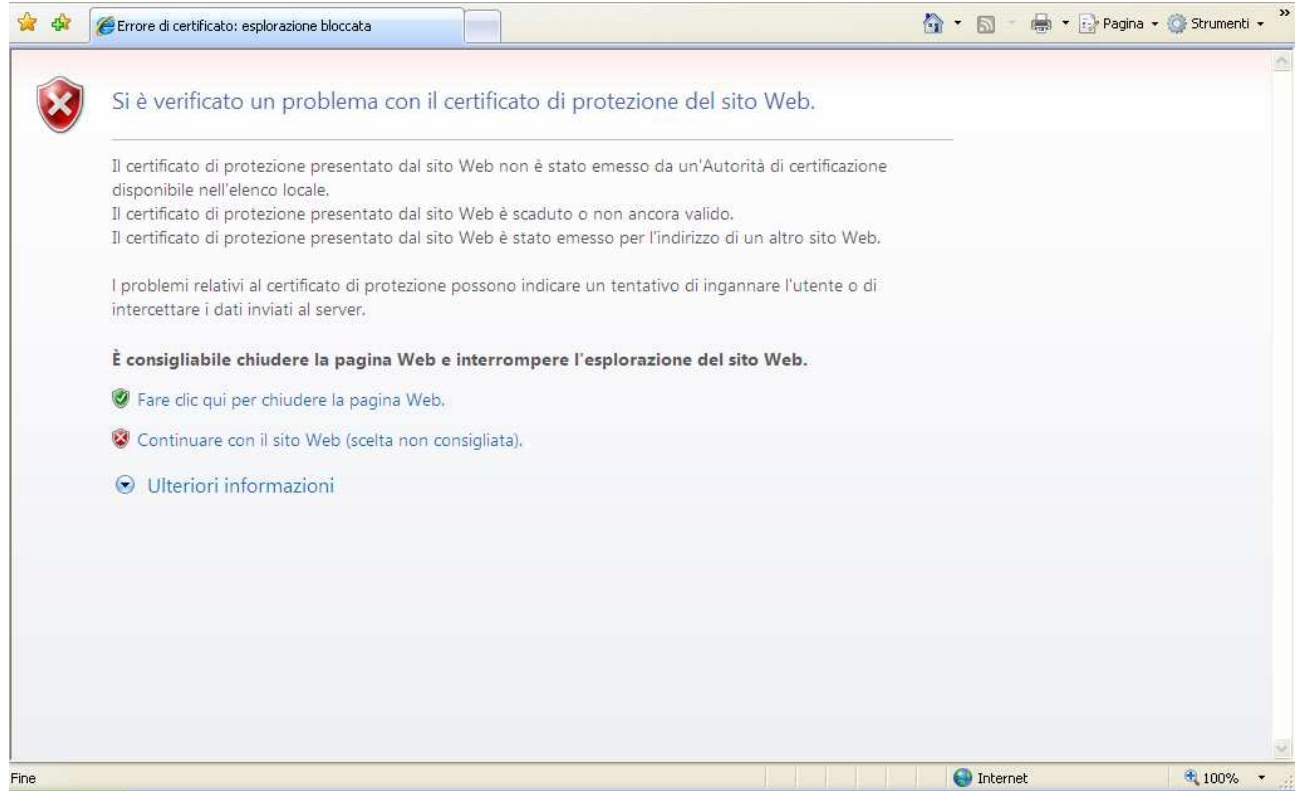

Ignorare l'avviso e fare clic sulla scritta (preceduta da uno scudo rosso) Continuare con il sito Web Comparirà a video una maschera

L.

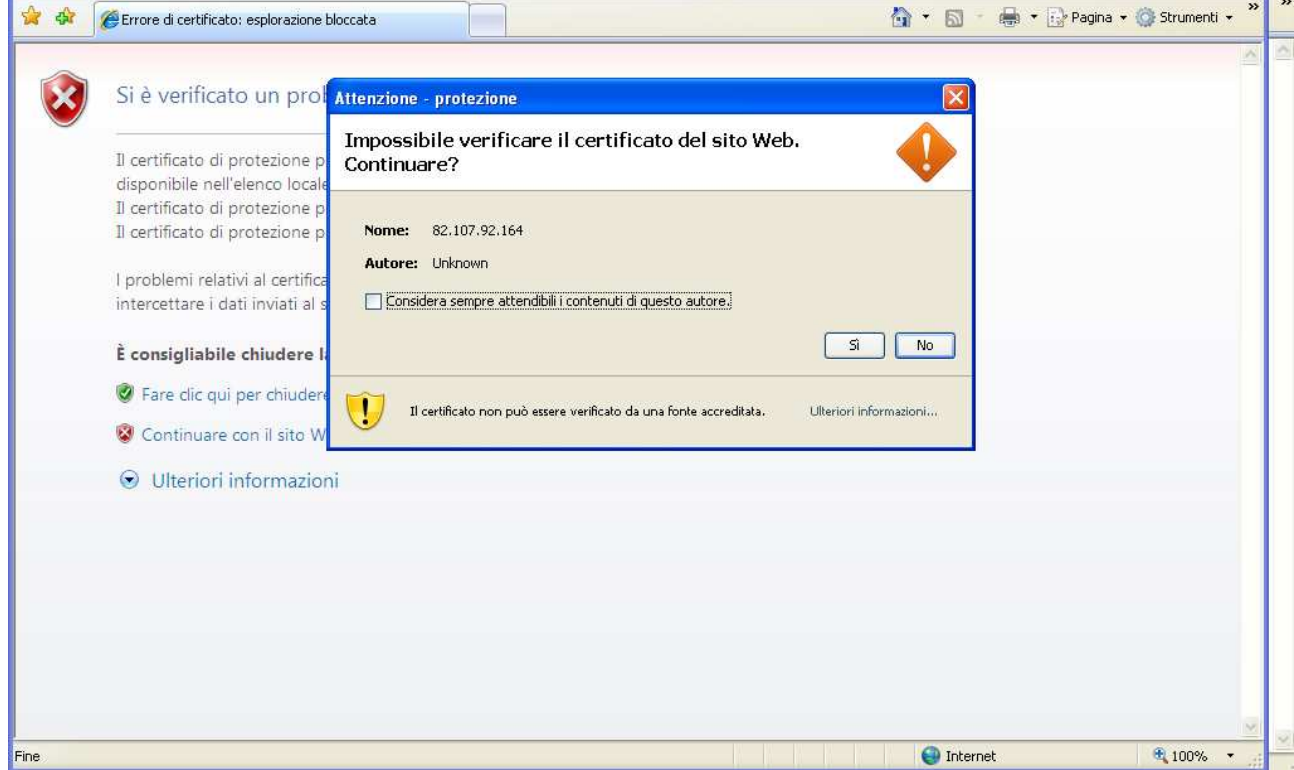

La scritta indica solamente che non esiste un certificato SSL. Fare clic su SI

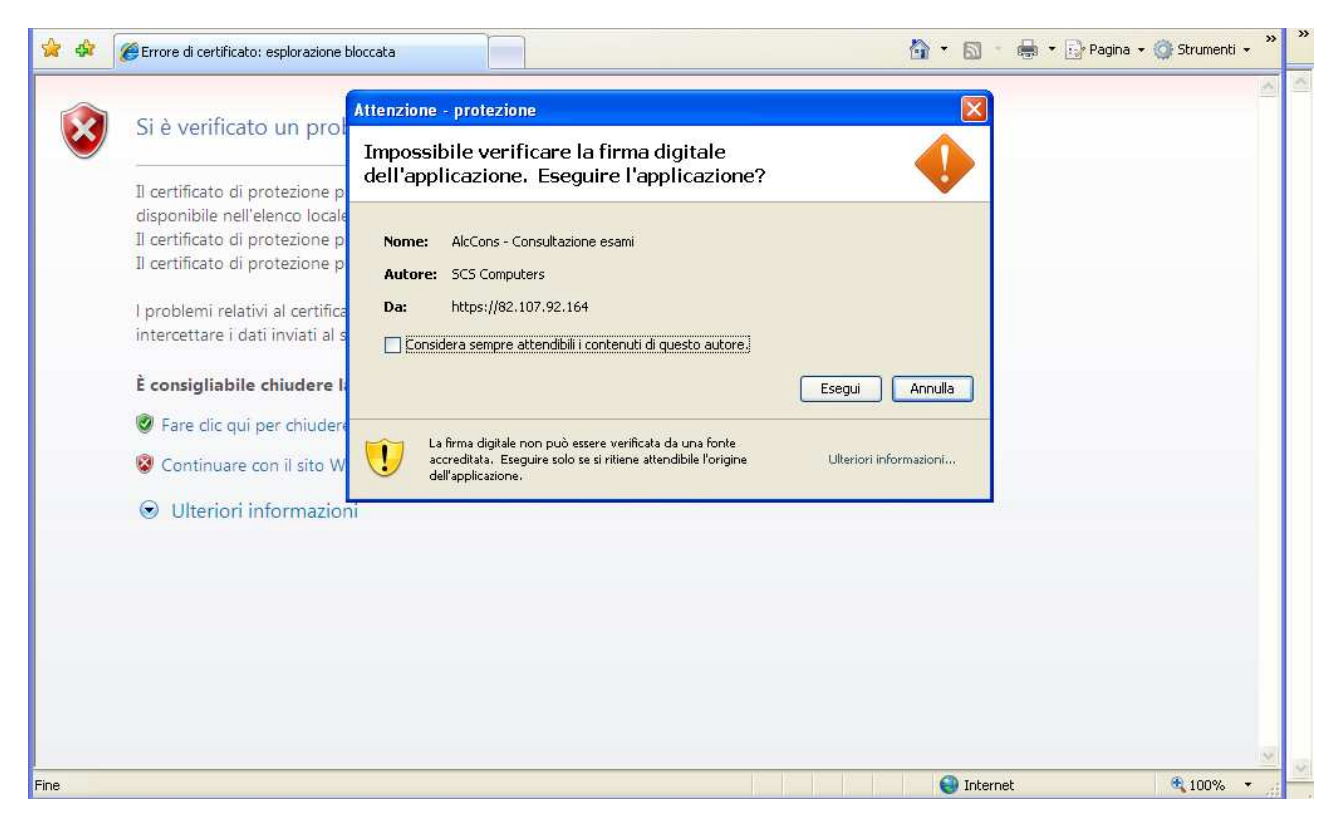

## Eseguire l'applicazione

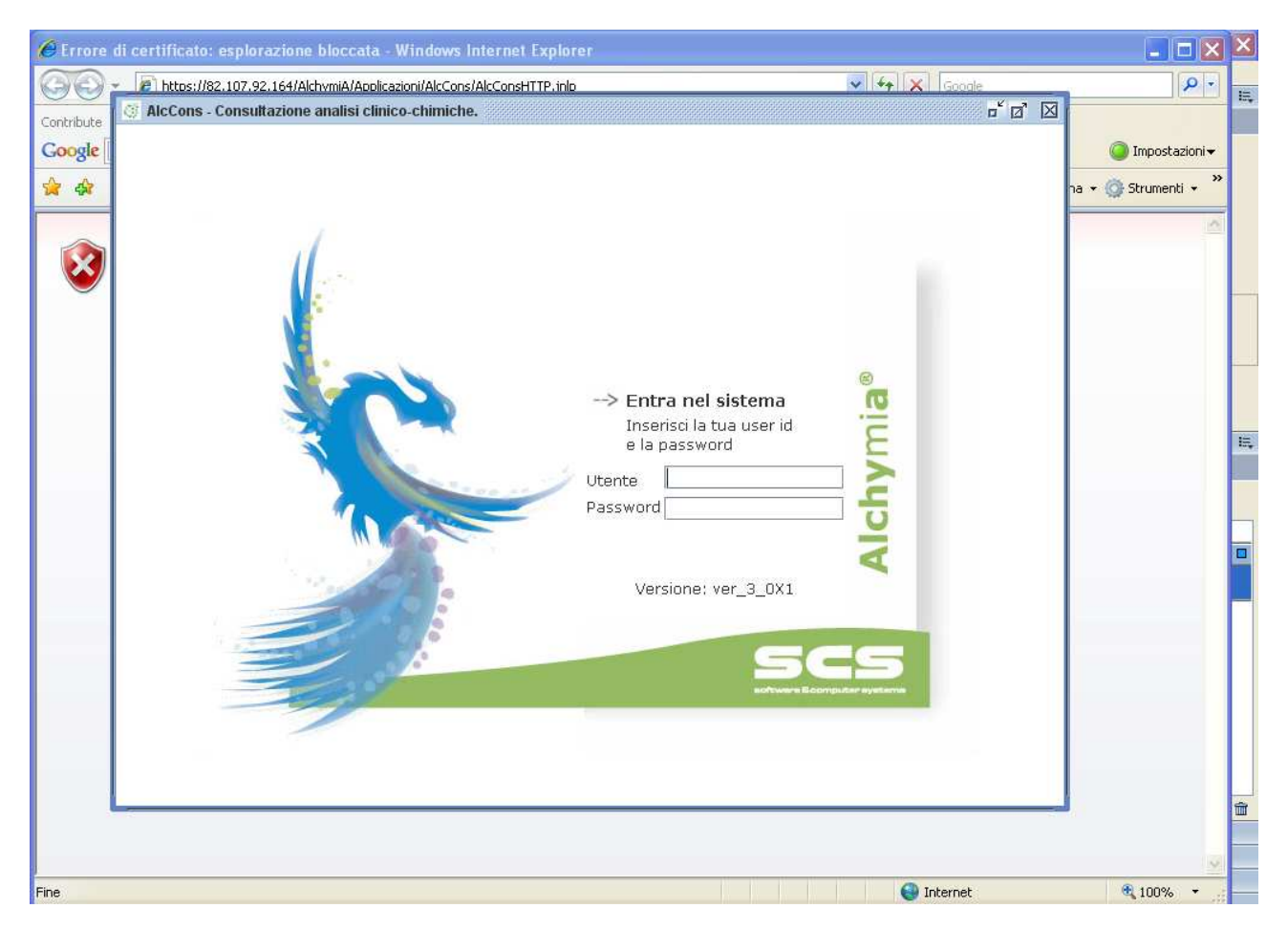

Manuale di utilizzo utenti Mozilla Firefox 2

Dopo aver cliccato sul link "consultazione online" apparirà questa pagina

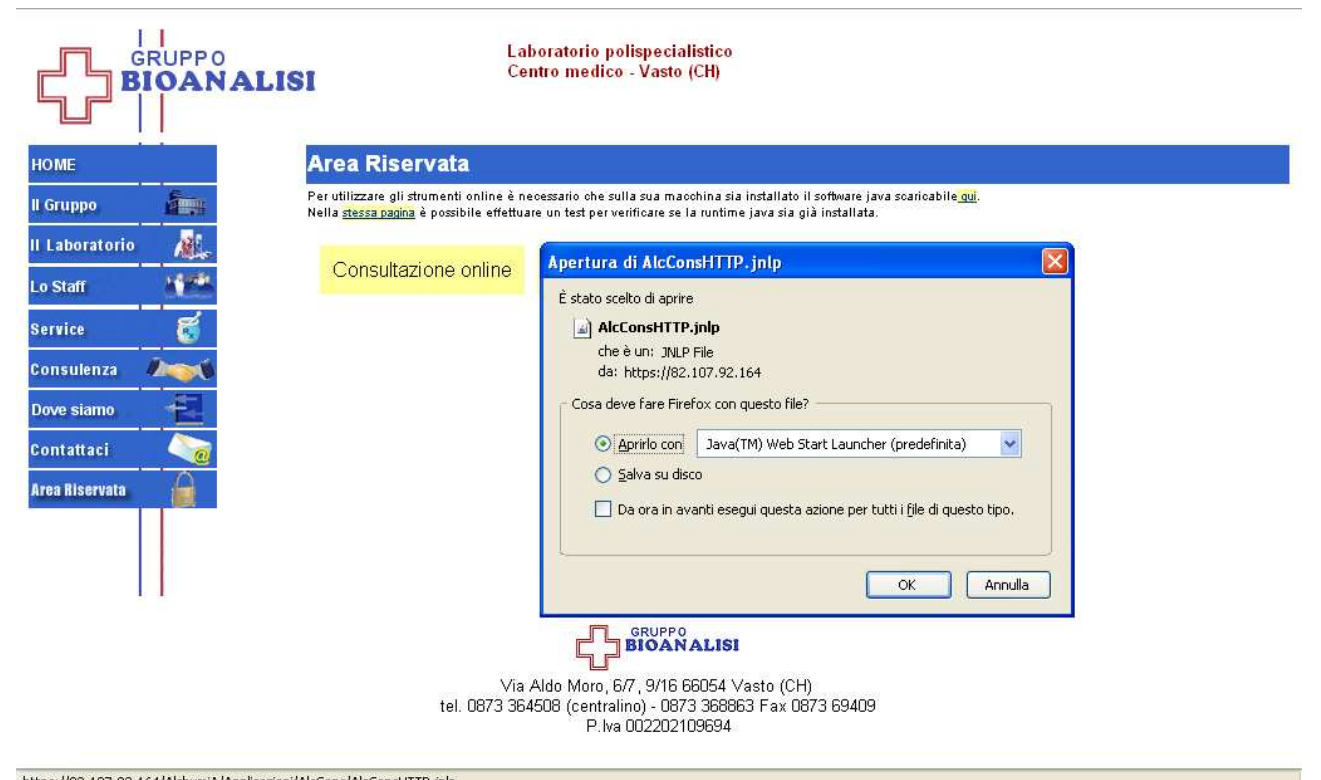

https://82.107.92.164/AlchymiA/Applicazioni/AlcCons/AlcConsHTTP.jnlp

## Fare clic su OK

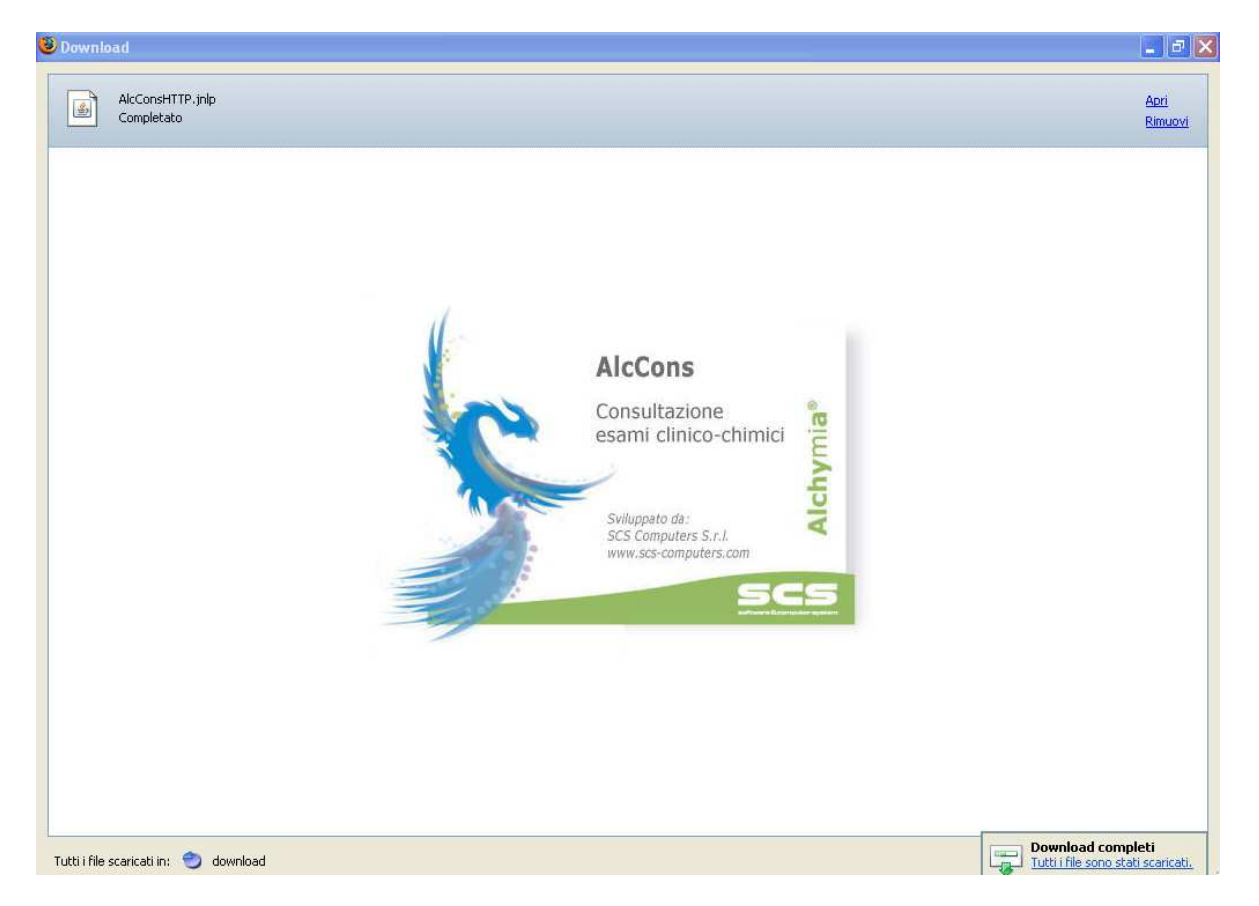

## Attendere che la maschera cambi in questa

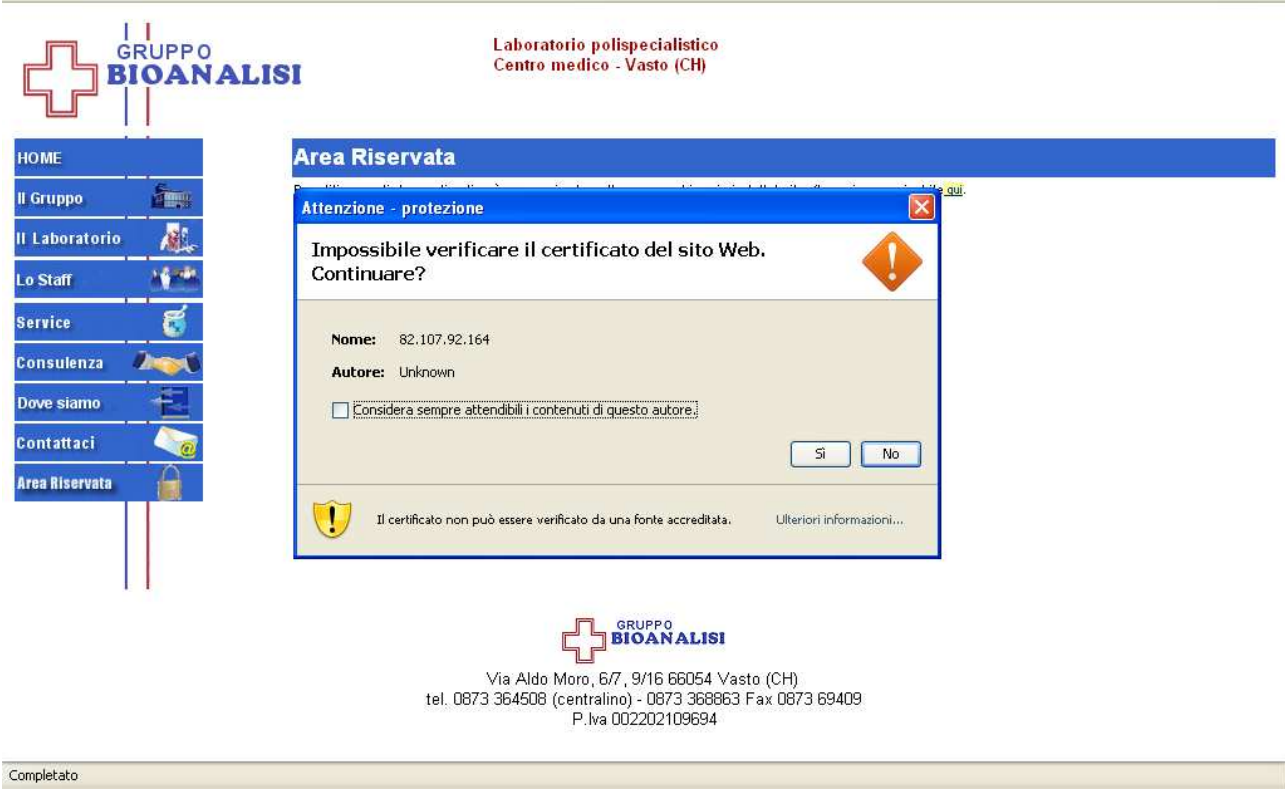

Fare clic su si in quanto il messaggio indica solo che non è verificato il certificato SSL

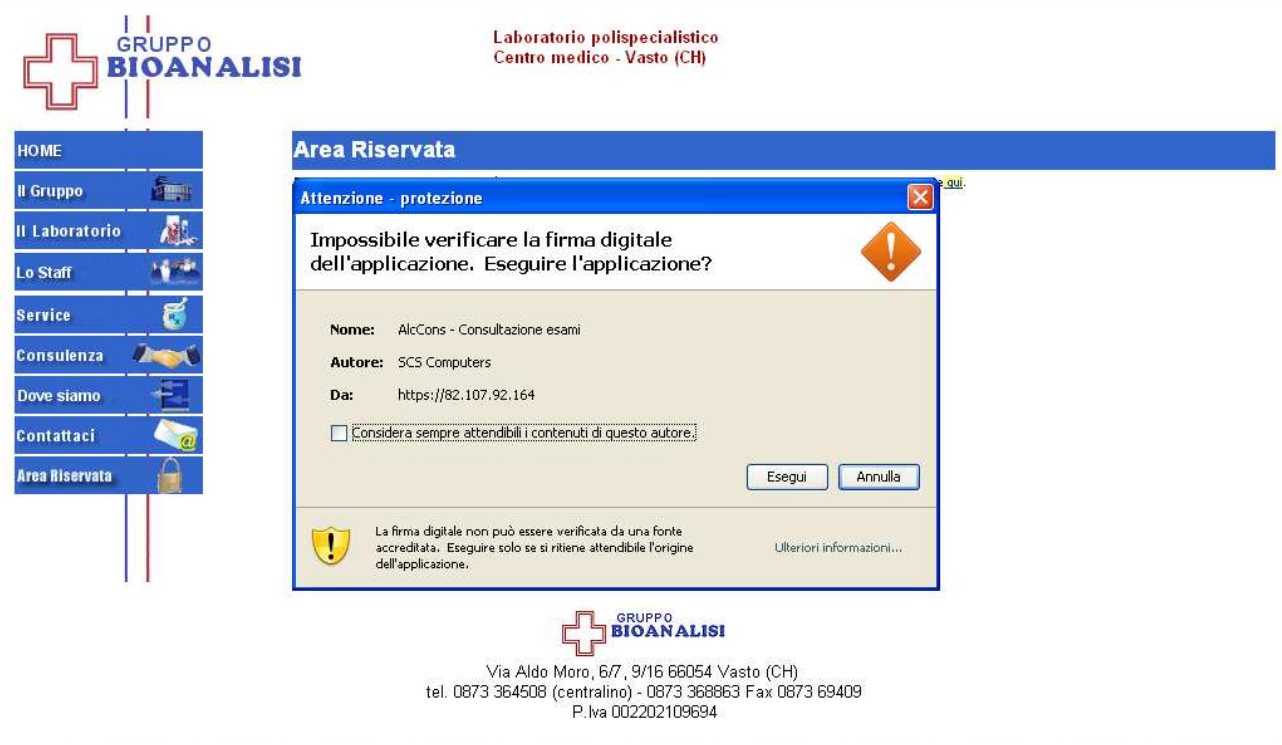

Eseguire

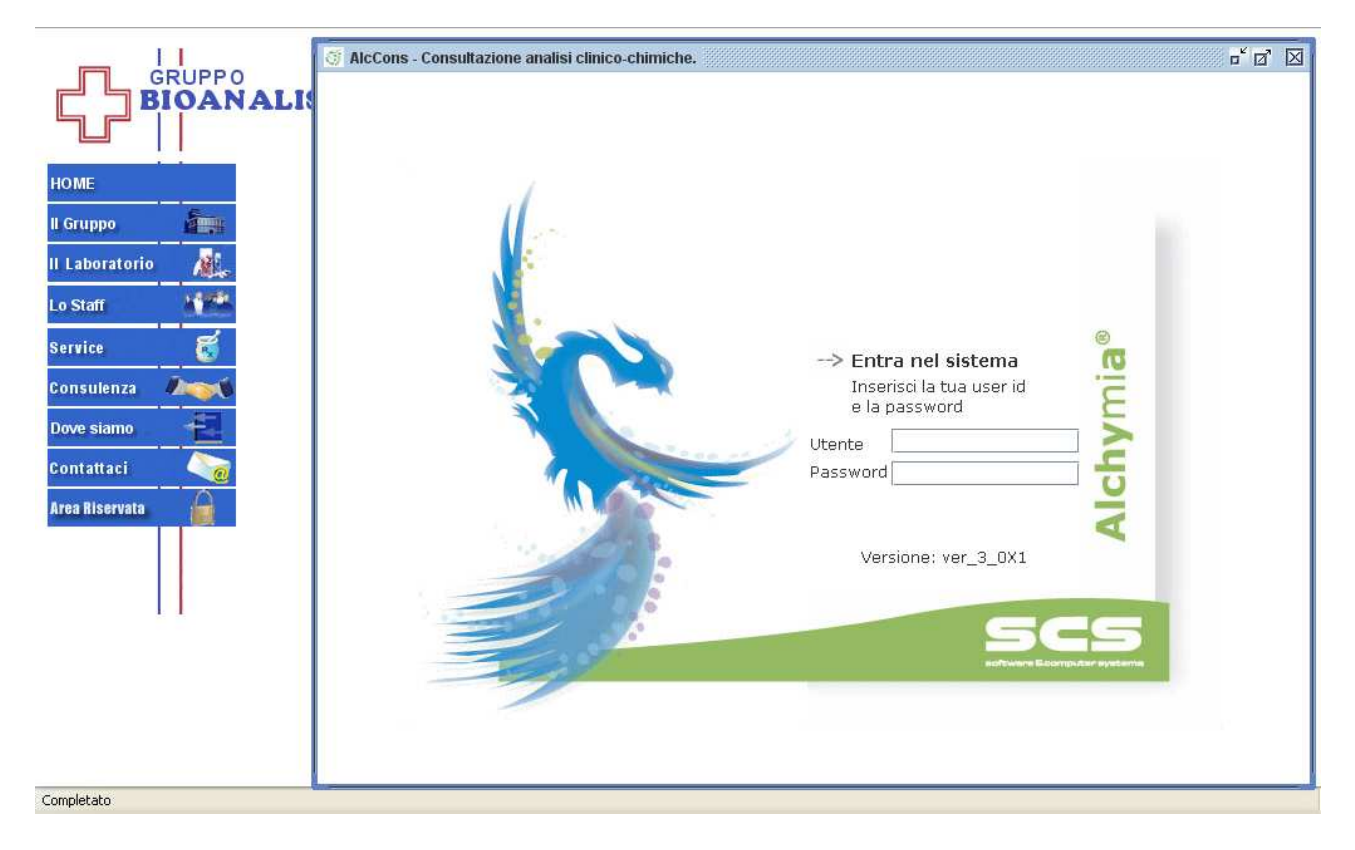

Autenticarsi nel sistema